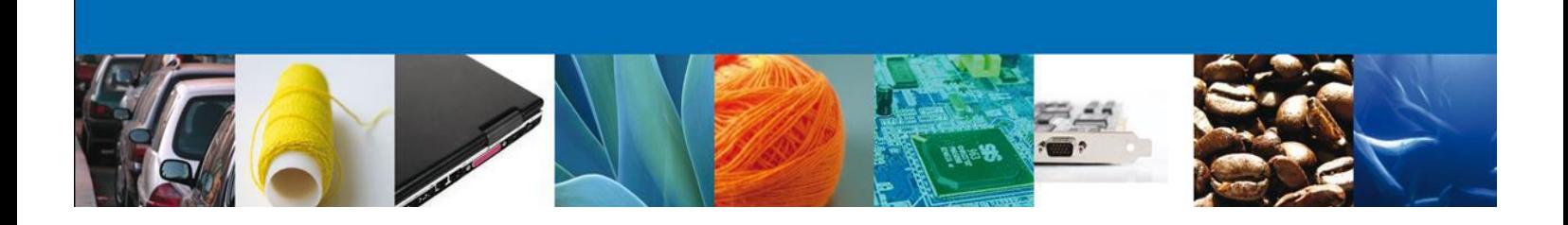

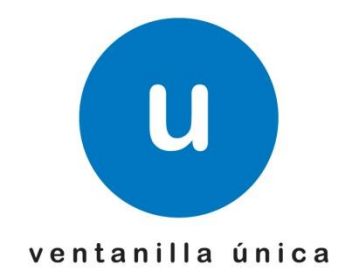

asómate a ventanilla... es única

# **Manual de Usuario**

Modificación de Gafete para Transportistas

**Modificación de Gafete para Transportistas**

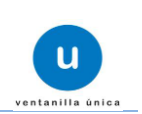

#### **Sumario**

## **Propósito**

<span id="page-1-1"></span><span id="page-1-0"></span>El propósito del manual es proporcionar información del sistema al usuario final, sobre la modalidad de *Modificación de Gafete para Transportistas* de VUCEM Ventanilla Digital Mexicana de Comercio Exterior (Ventanilla Digital)

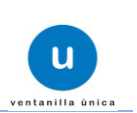

## **Manual de Usuario**

# **Contenido**

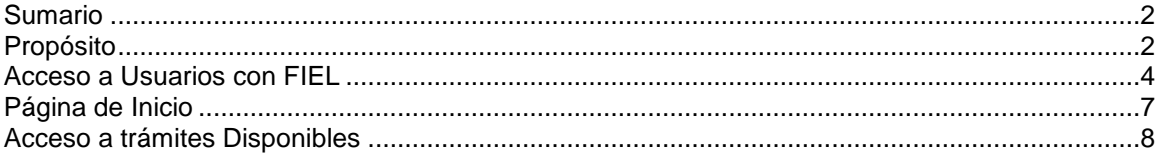

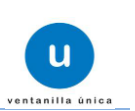

Para iniciar; el Usuario que desee ingresar a Ventanilla Única debe hacerlo a través de la siguiente dirección Web:

#### **www.ventanillaunica.gob.mx**

Se despliega la página principal del Sistema VU.

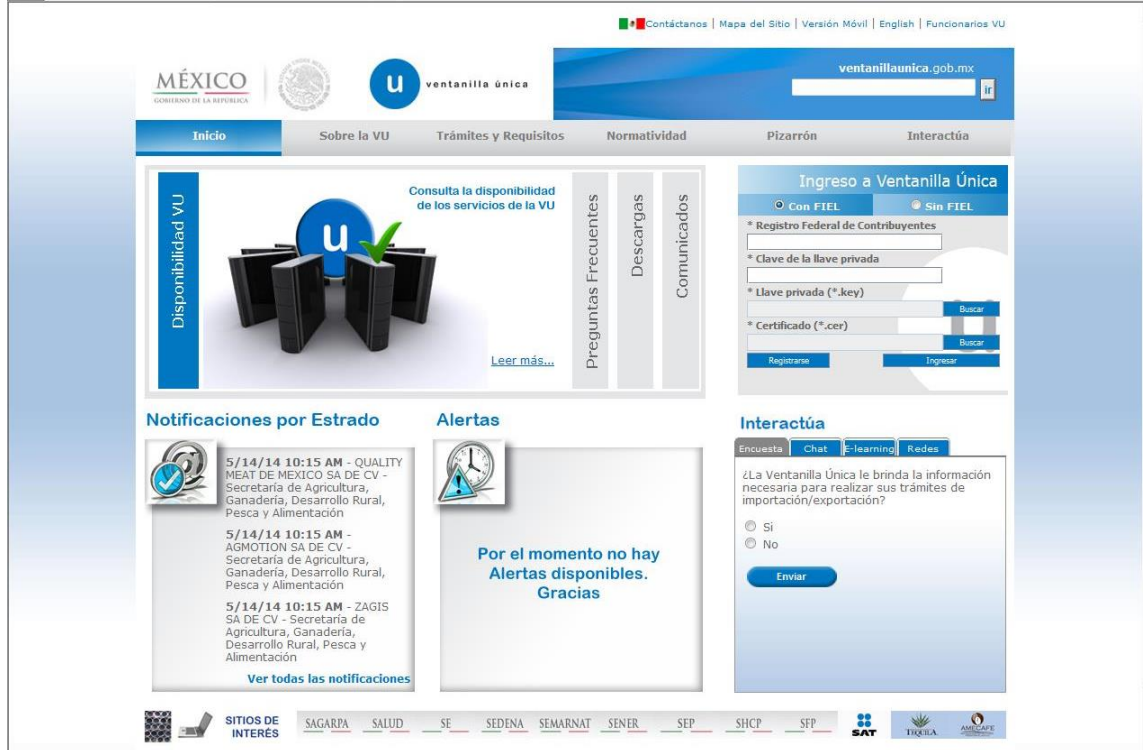

### <span id="page-3-0"></span>**Acceso a Usuarios con FIEL**

En la sección Ingreso a Ventanilla Única, ingresar los siguientes datos:

- o Registro Federal de Contribuyentes (RFC).
- o Clave de la llave Privada.
- o Llave Privada (archivo con extensión \*.key)
- o Certificado (archivo con extensión \*.cer)

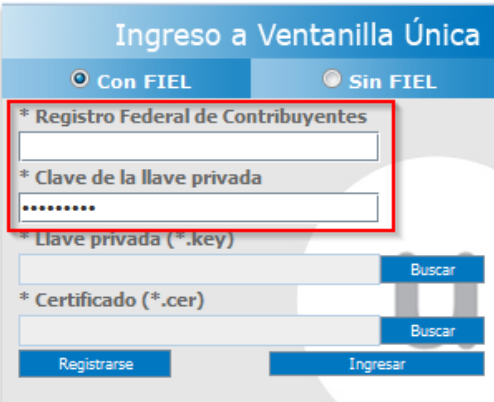

Ingresar RFC y Clave de la llave privada, es importante que la Clave de la Llave Privada sea digitada.

Presionar *Buscar* del campo Llave privada (\*.key). Aparece una ventana como la siguiente.

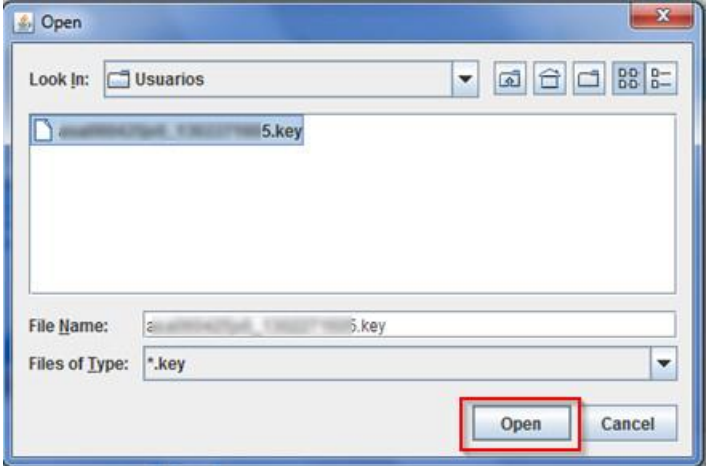

Localizar el archivo KEY y presionar *Open.*

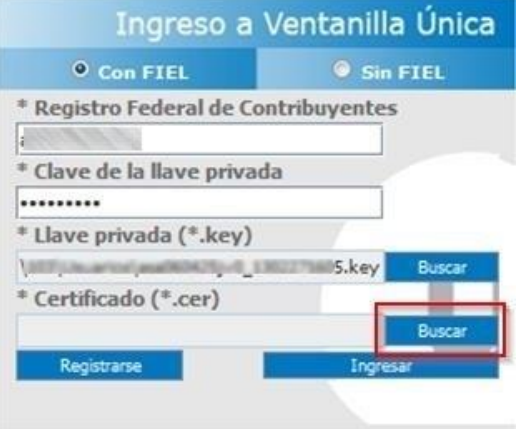

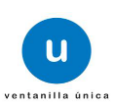

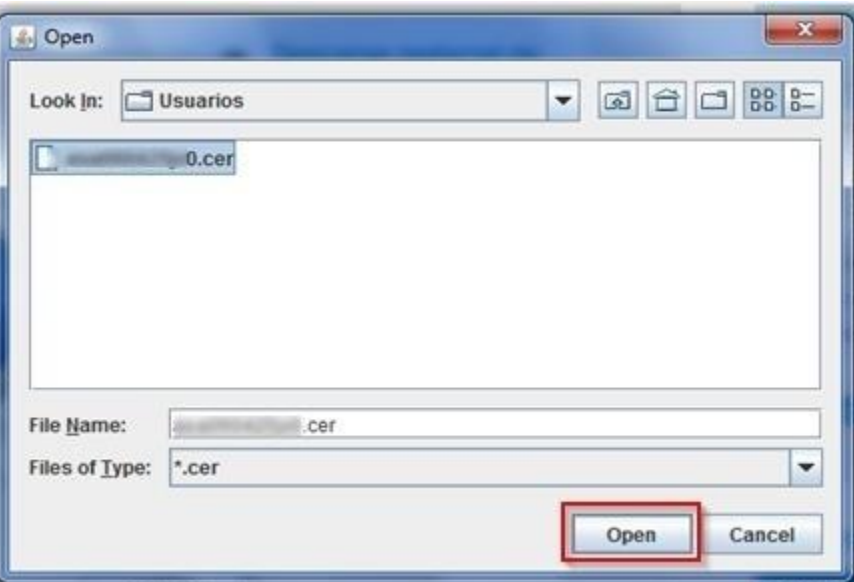

Presionar *Buscar* para agregar el Certificado (\*.cer). Aparece una ventana como la siguiente.

Localizar el archivo CER y presionar *Open.*

Una vez que se hayan ingresado todos los datos requeridos la pantalla debe de verse como se muestra a continuación:

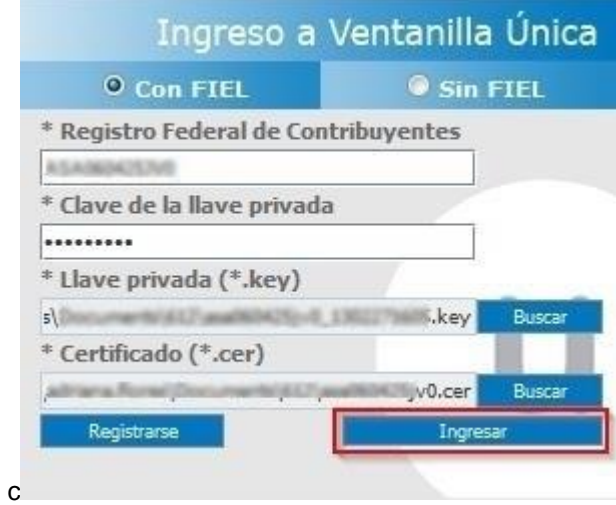

Al ser todos los datos registrados correctos y no existen incongruencias, es decir, que todos los datos ingresados pertenecen al RFC que se ingresó. Presionar *Ingresar.*

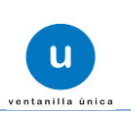

En caso de que alguno de los datos sea incorrecto, se presenta el siguiente mensaje:

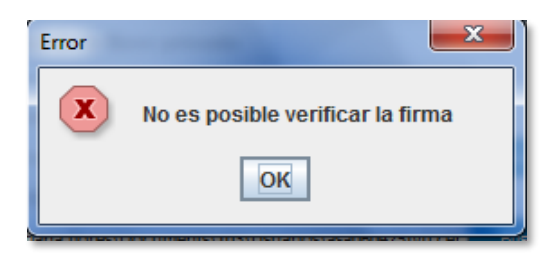

Es necesario que verifique los datos ingresados y después Presionar *Ingresar.*

Con esto se tiene acceso a la página principal de la VU, para acceder al trámite del cual se hará la solicitud ver la sección de Página de Inicio

#### <span id="page-6-0"></span>**Página de Inicio**

Se presenta la página principal del Sistema Ventanilla Única, en la cual es posible a través del Menú, acceder a los diferentes servicios disponibles.

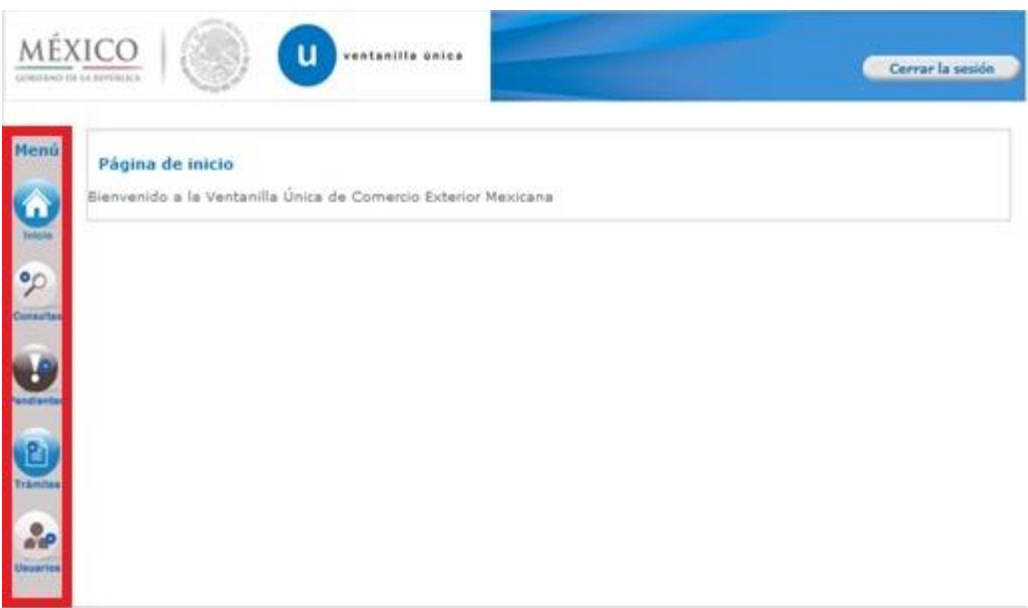

La página principal de la VU proporciona el acceso a los diferentes Módulos correspondientes al perfil con el cual el Usuario fue registrado en la VU.

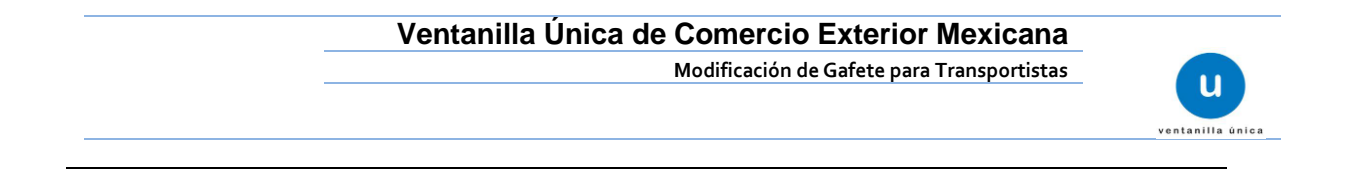

#### <span id="page-7-0"></span>**Acceso a trámites Disponibles**

Para el Trámite de *Modificación de Gafete Transportistas* es necesario seleccionar el botón *Trámites* como se indica en la imagen.

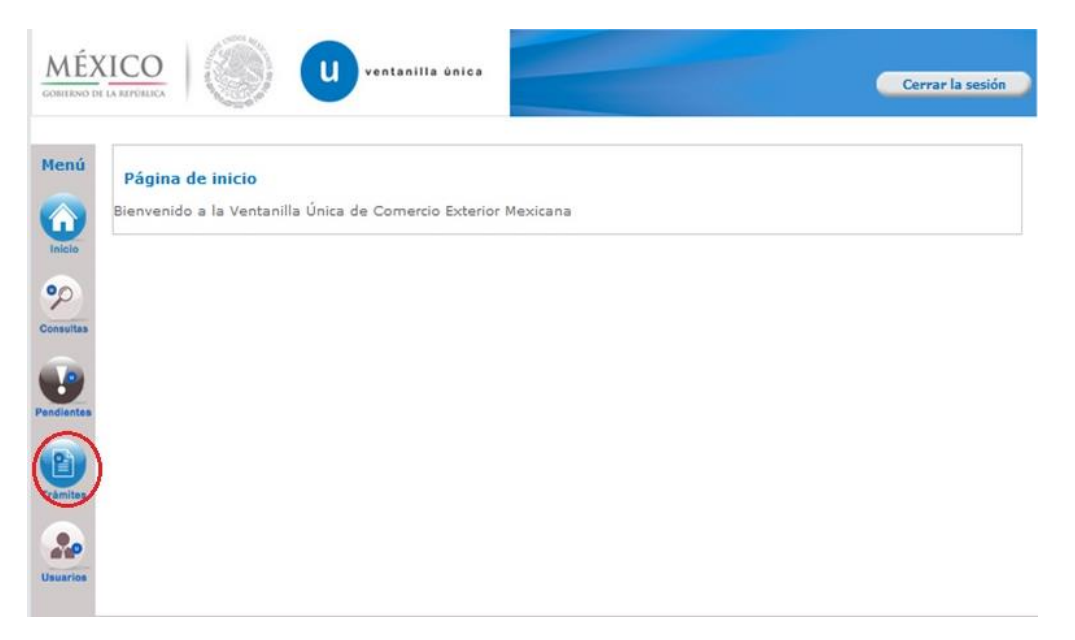

Se desplegará la siguiente pantalla donde debemos de pulsar sobre la opción *Solicitudes Nuevas.*

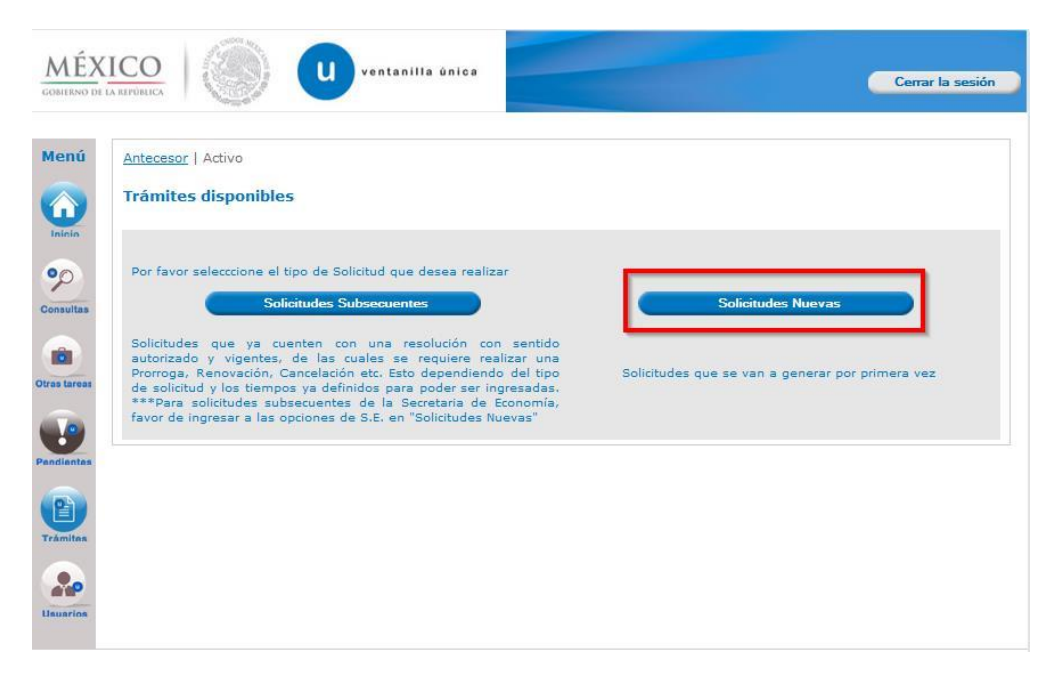

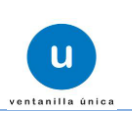

Después es necesario pulsar sobre el icono de la dependencia SHCP para realizar el trámite de Modificación de Gafete para Transportistas.

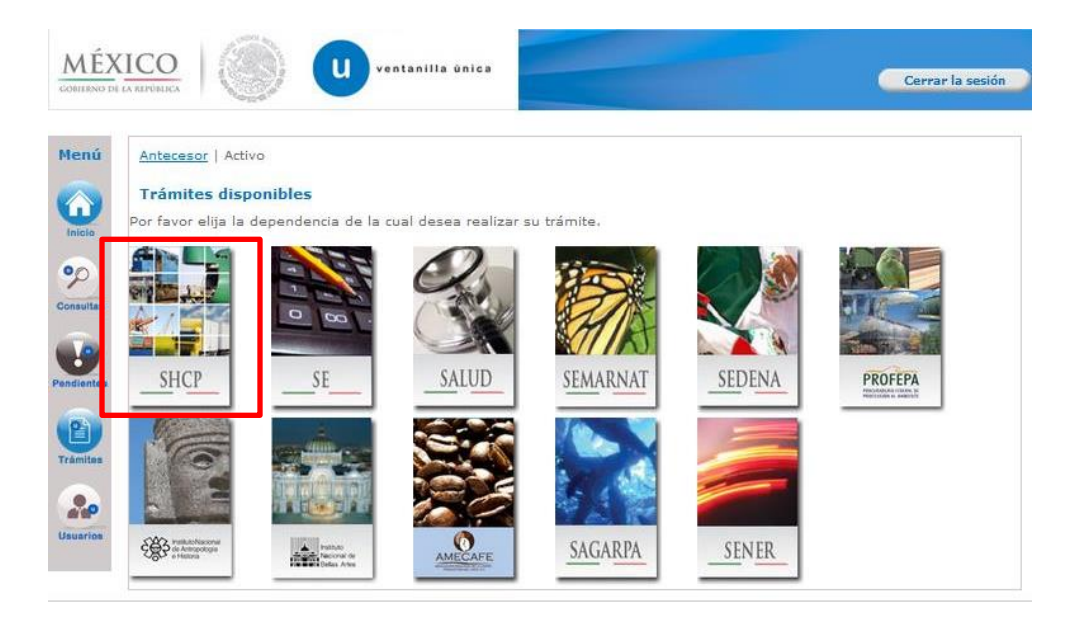

#### Se desplegará el menú de AGA

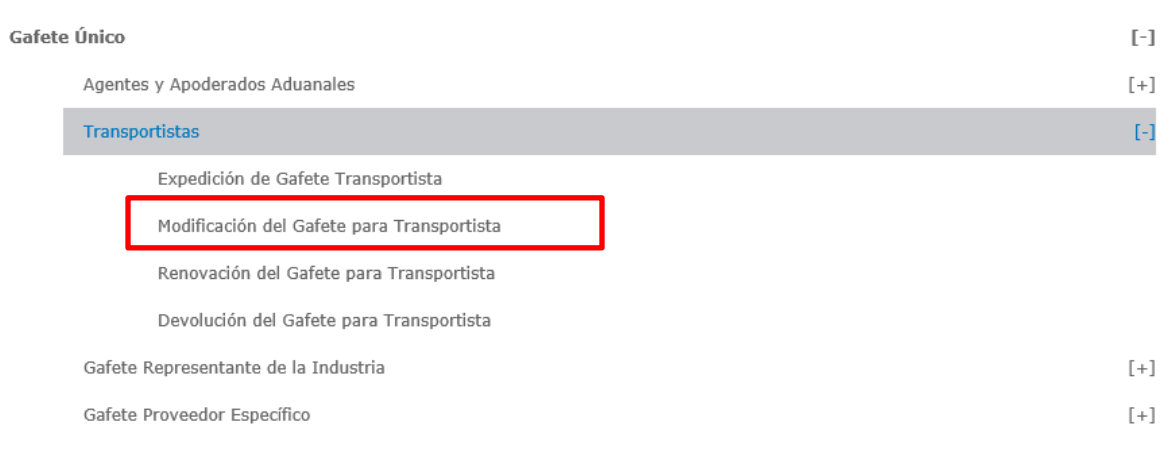

#### **Elegir:**

- Gafete Único
	- **•** Transportistas
		- Modificación de Gafete para Transportista

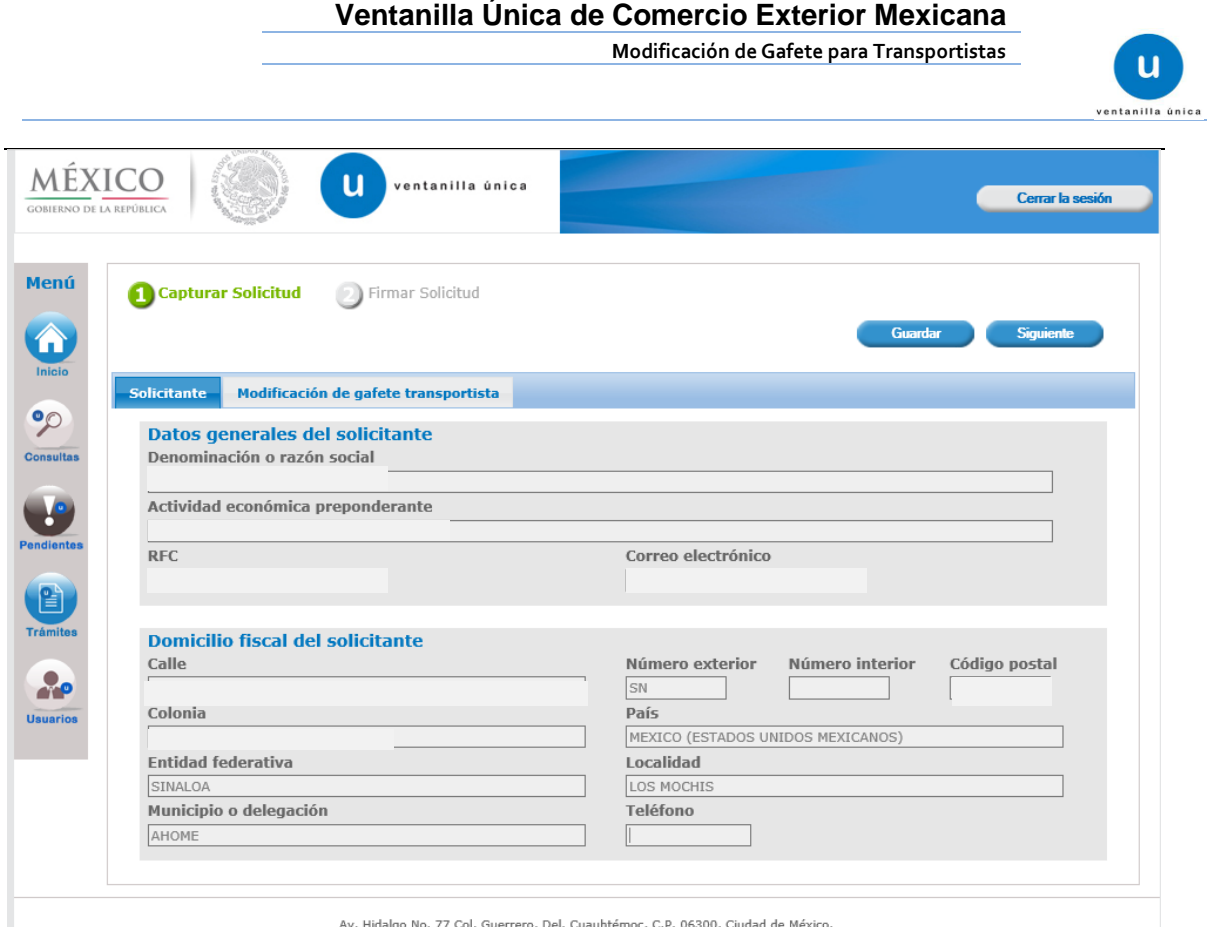

Se muestra en la pestaña *"Solicitante"* los datos precargados de la FIEL con la que se ingresó al trámite. (únicamente son datos de lectura)

**Modificación de Gafete para Transportistas**

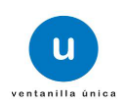

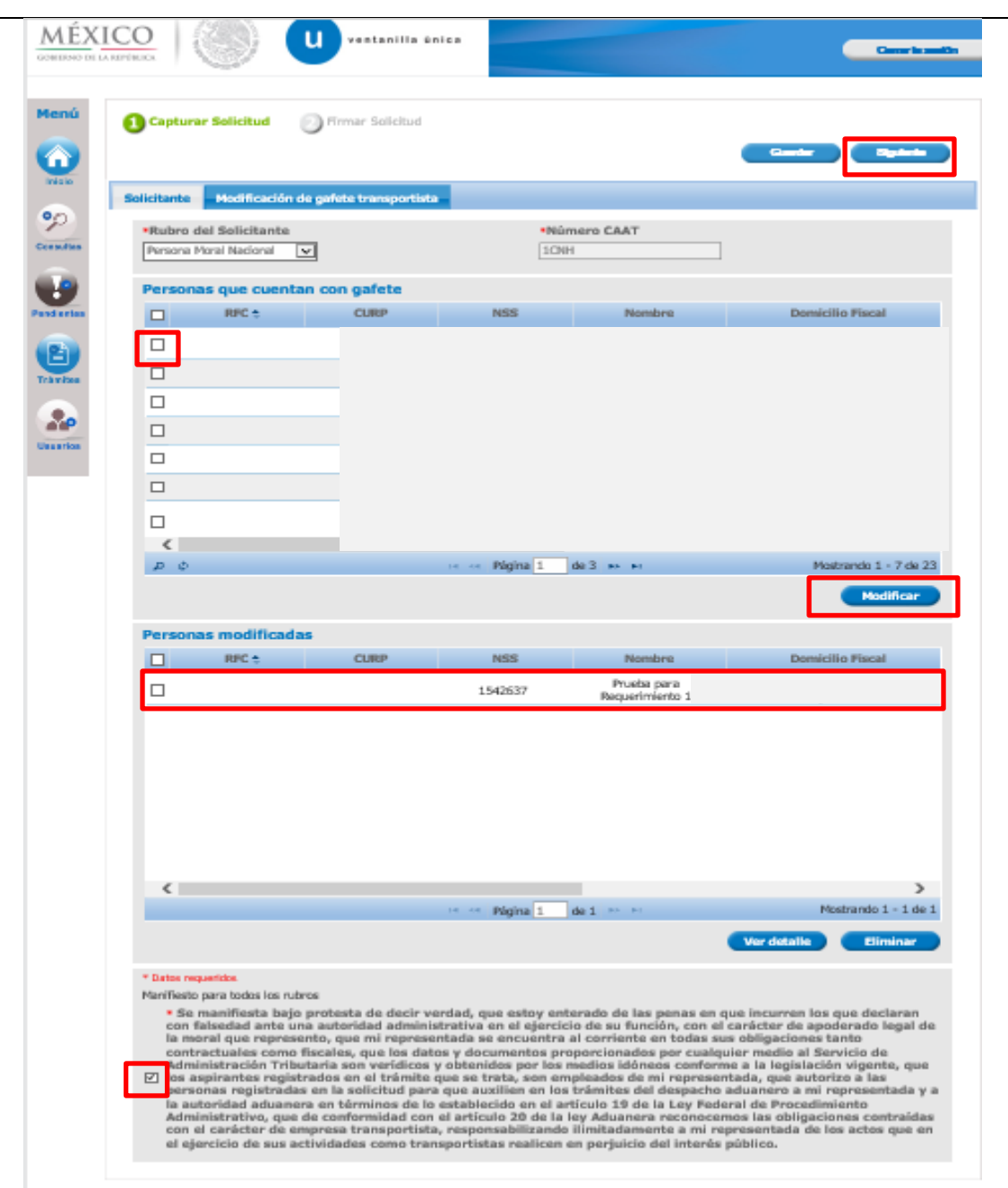

#### En la pestaña, *"Modificación de Gafetes para Transportista"* deberá:

- Seleccionar el Rubro del solicitante.
- Posterior deberá seleccionar en el recuadro la persona a la que desea realizar un cambio, seguido del botón modificar.
	- *En este apartado únicamente permitirá modificar el domicilio fiscal y particular del chofer, así como las aduanas autorizadas.*
- Posterior se muestran las personas que fueron modificadas, así como su detalle.
- Para finalizar se requiere seleccionar el recuadro correspondiente al manifiesto y dar click en el botón siguiente (mismo que se encuentra en la parte superior derecha)

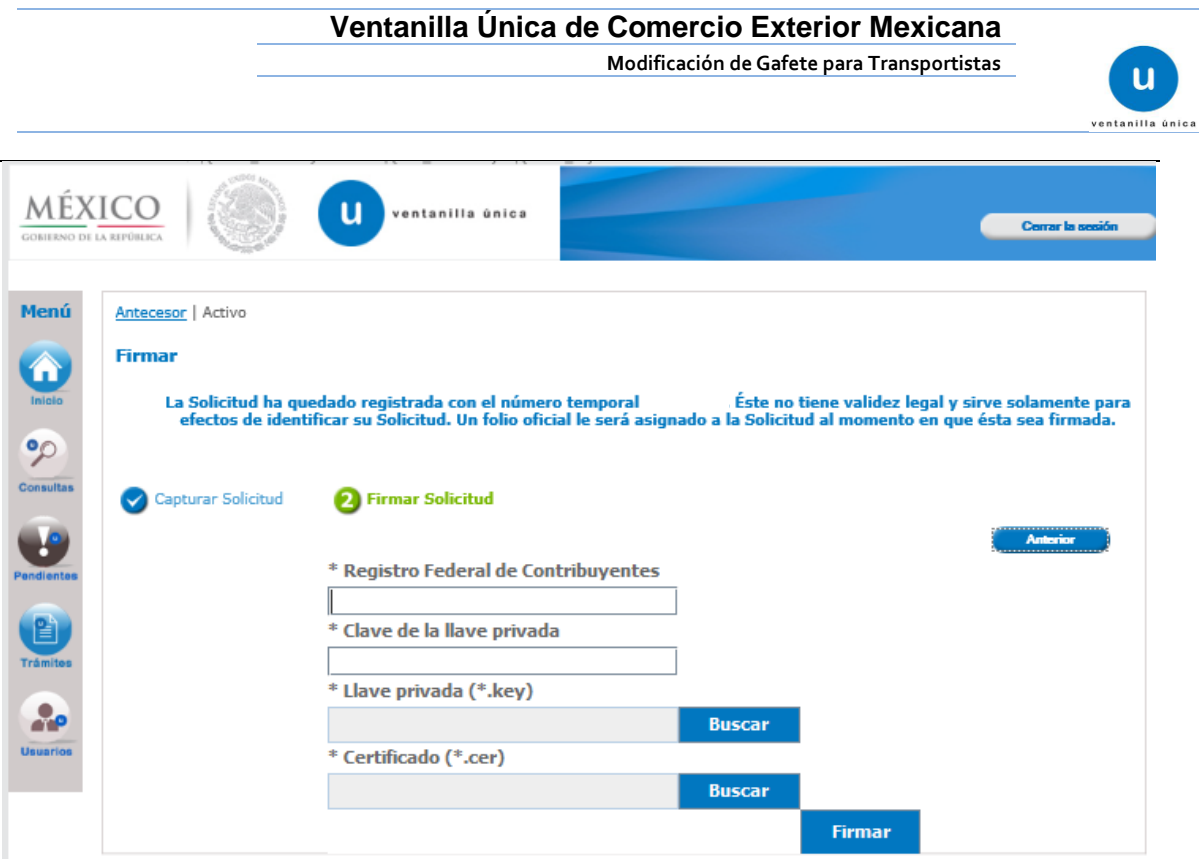

Proceder con la firma electrónica para concluir con el trámite

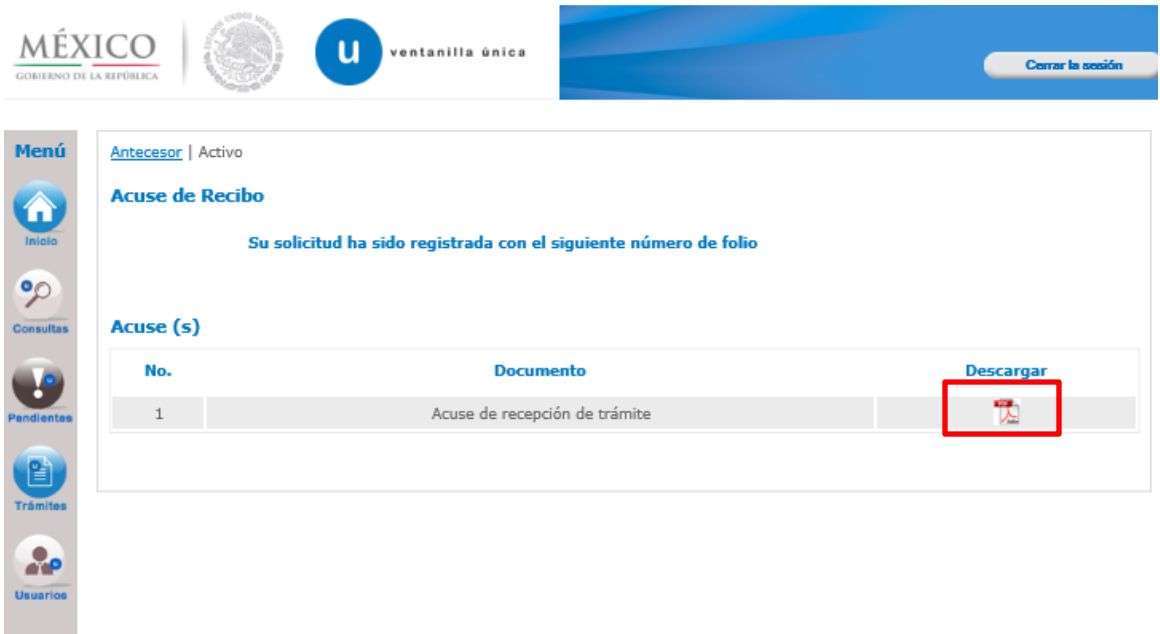

Posterior a la firma la VUCEM arrojará un acuse de recepción del trámite, el cual le indica que la modificación solicitada fue ejecutada.